## **수업시간표 조회 및 수강꾸러미 신청 방법**

- **수업시간표 및 수업계획서 조회**
- **1. 학생지원통합시스템(COSMOS+) → 수업/성적 → 수강 →'수업시간표 및 수업계획서' 클릭**

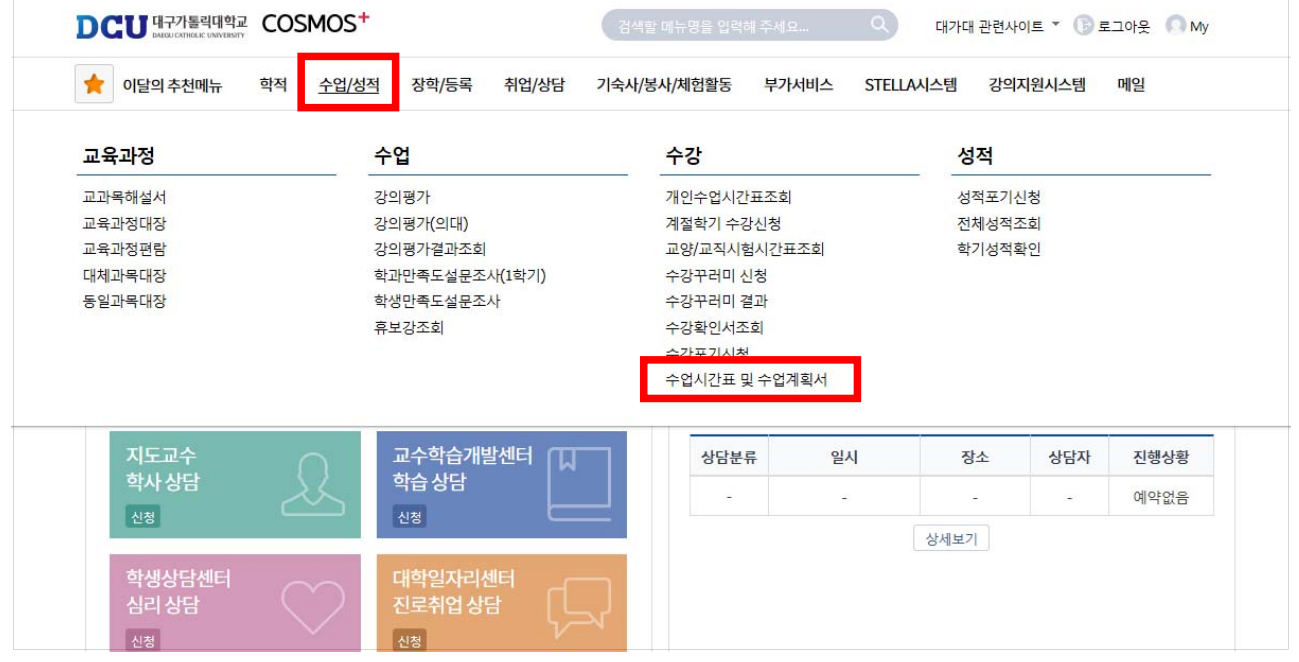

**2. '전공별', ' 교양계열/과목영역/과목명', '시간대별' 검색 조건 '선택' 후 '조회'**

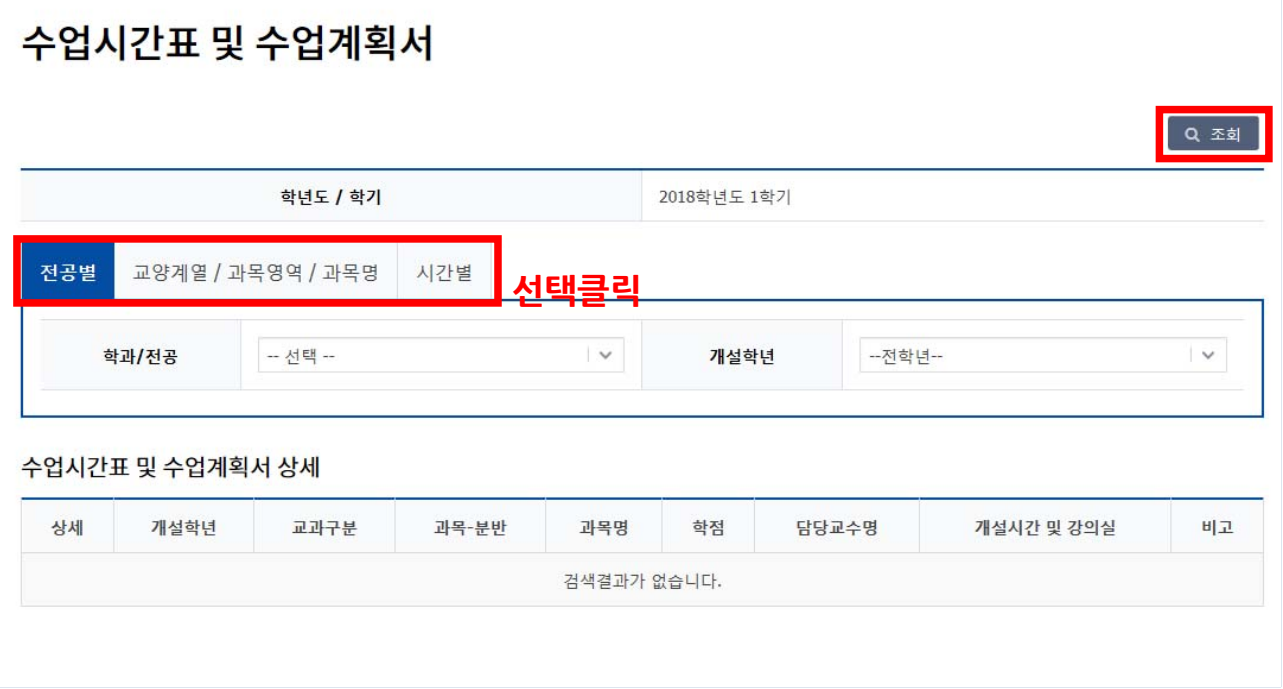

# ■ **수강꾸러미 신청 방법**

**1. 학생지원통합시스템(COSMOS+) → 수업/성적 → 수강 →'수강꾸러미 신청' 클릭**

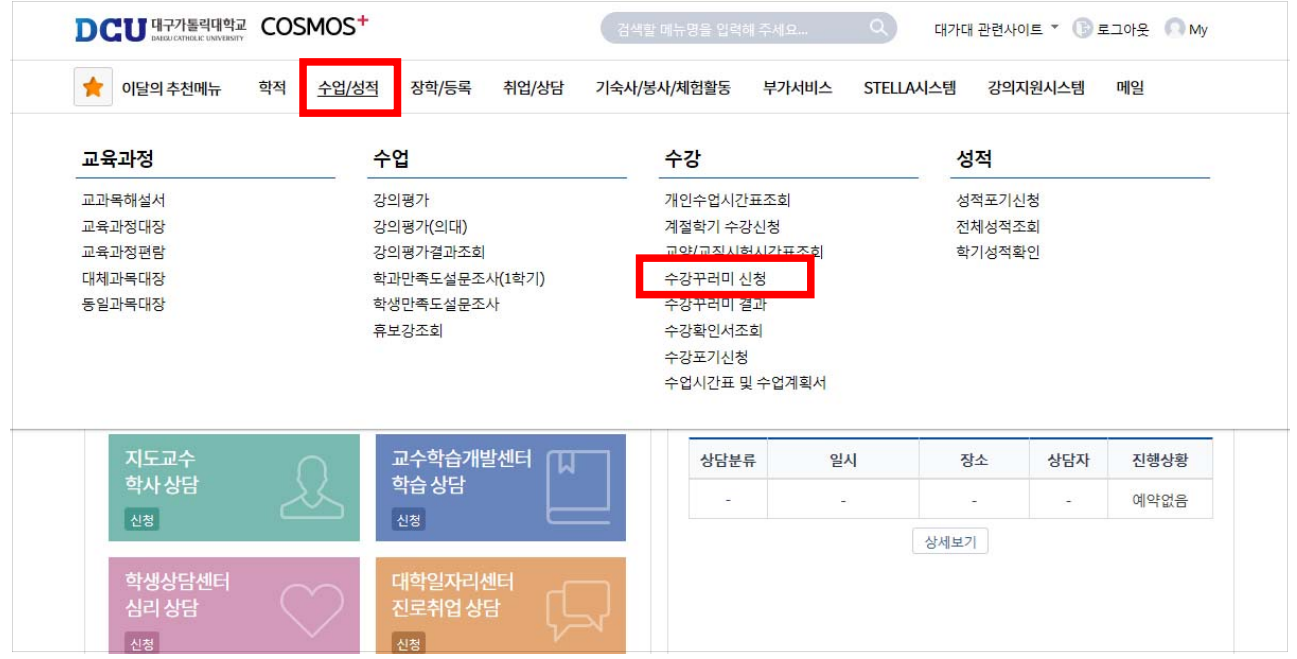

### **2. 오른쪽 상단 '개설강좌 확인' 클릭**

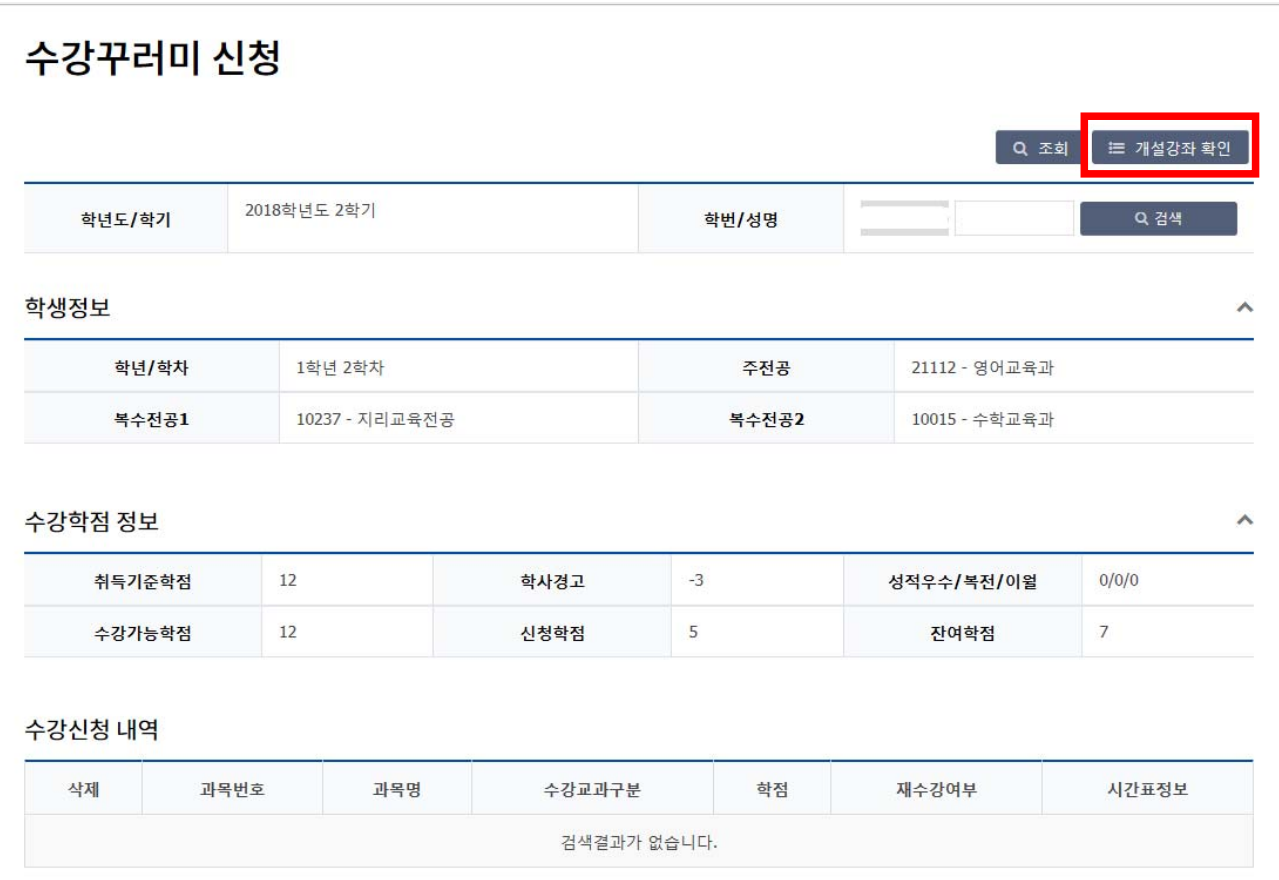

#### **3. 수강꾸러미 교과목 선택**

 **- '⋆추천교과목, 전공별, 교양계열/과목영역/과목명, 시간별' 검색조건 '선택' 후 '조회'**

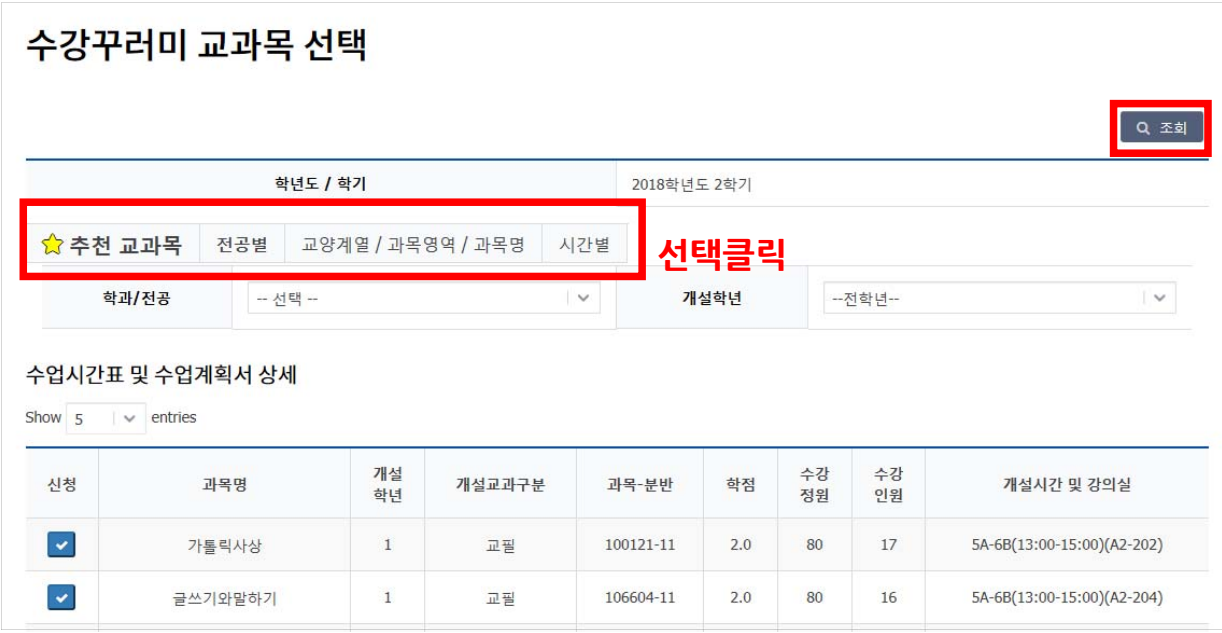

- **4. 수강꾸러미 신청**
- **신청 √를 클릭 → 신청여부 메시지에 '확인' 클릭**

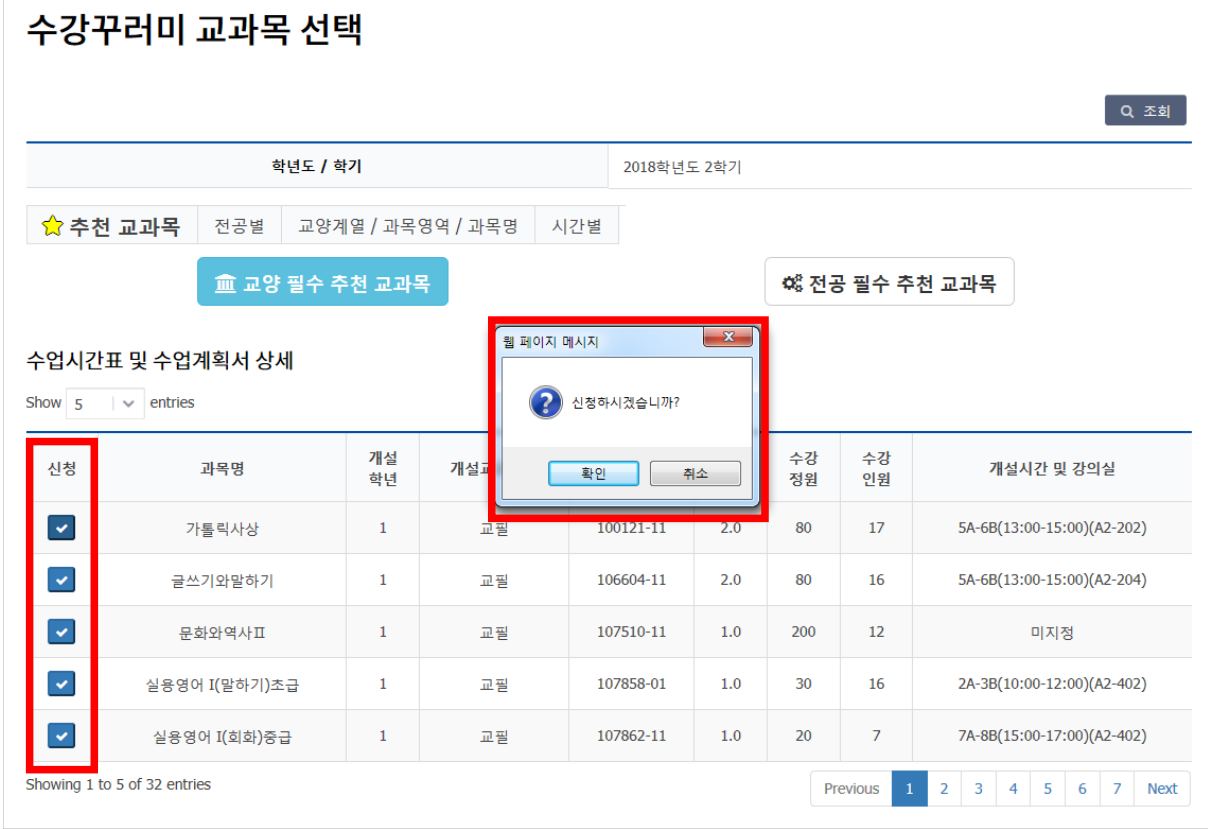

**5. 신청완료 후 수강꾸러미 신청내역에서 해당 교과목 확인하기**

### ■ 추천교과목 관련 안내

- **추천교과목**이란?

 **해당학기 개설되는 교과목 중 학생 개인별로 졸업에 도움이 되는 '교양필수, 전공필수' 교과목에 대해 추천하는 교과목을 표시**

 - 「**교양필수 추천교과목**」, 「**전공필수 추천교과목**」을 클릭하면 본인에게 맞는 교과목 과 분반에 대한 수업시간표 리스트를 제공받을 수 있음

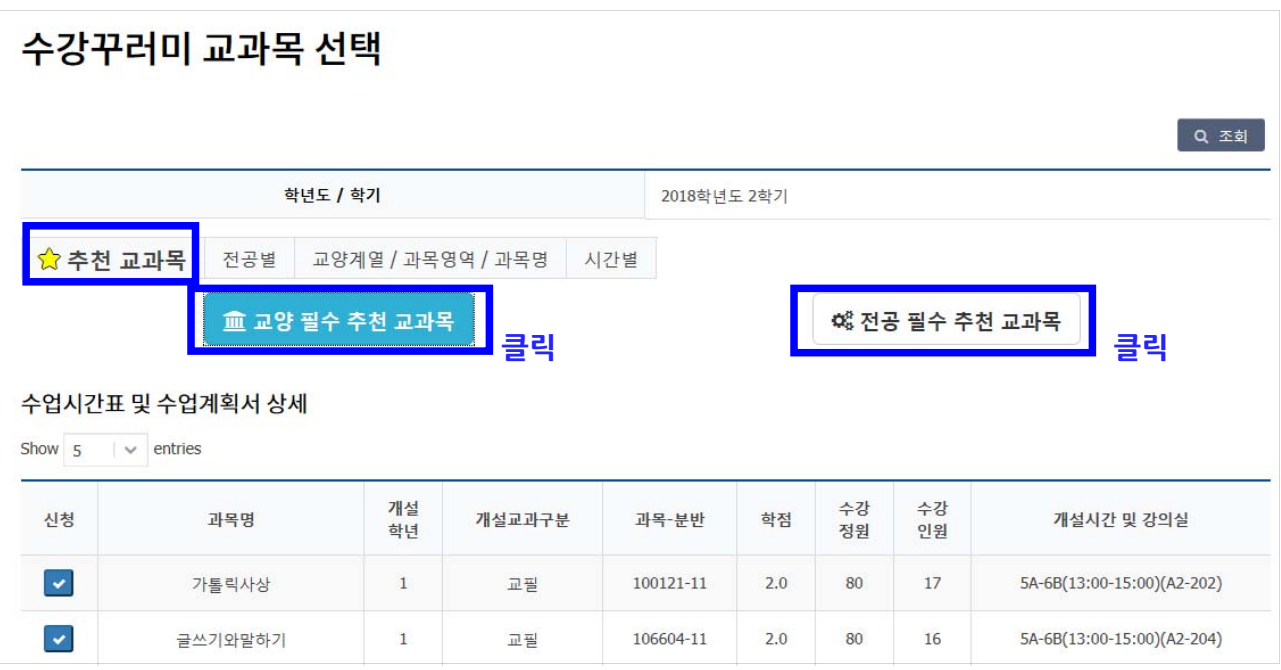

(※ 졸업에 필요한 모든 교과목을 추천하지 않으므로 졸업요건은 직접 확인해야 함)

■ 본교 홈페이지에서 수강꾸러미 신청 및 수업시간표 조회 '바로가기' **- 본교홈페이지 → 교육/생활 → 신청/발급 → 수강꾸러미 신청 or 수업시간표/계획서 클릭**

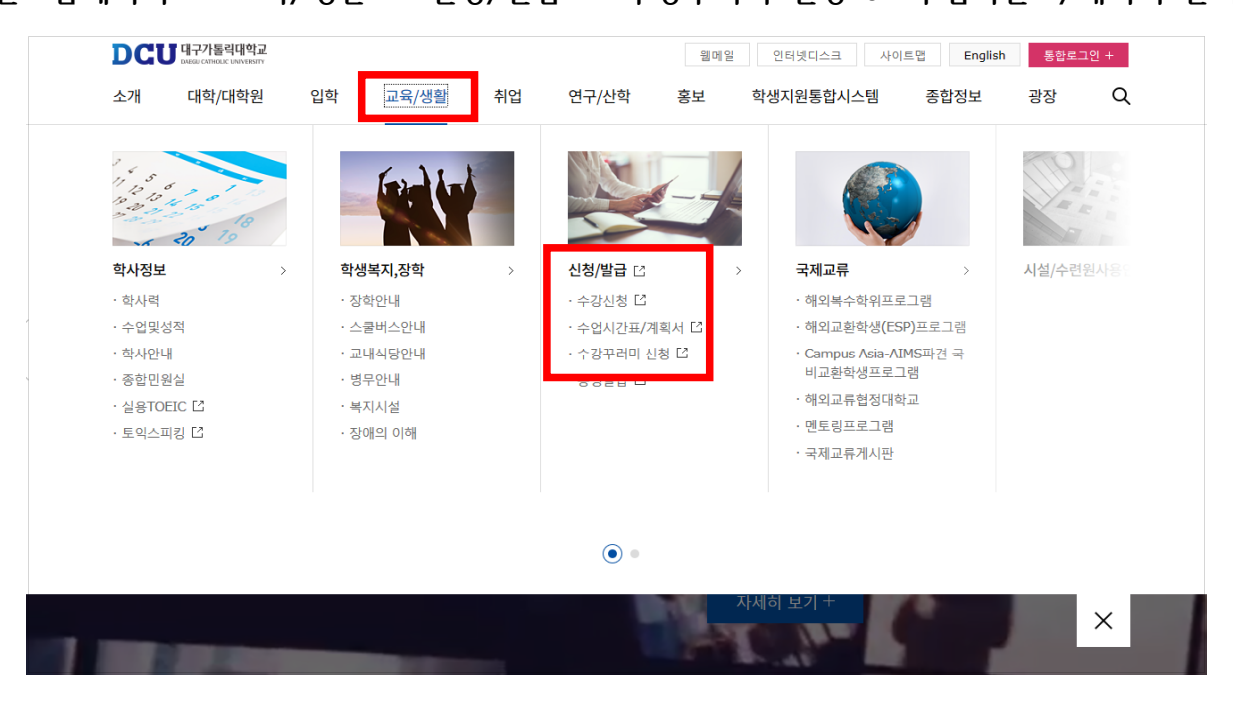